# 分析結果報告書の報告方法

#### 1.はじめに

令和3年度環境測定分析統一精度管理調査における分析結果報告書の報告方法についてご説明いた します。

## 1-1. ウェブサイトへアップロードできる分析結果報告書の種類

ウェブサイトへアップロードできる分析結果報告書等は以下の通りです。

- 分析結果報告書「1] ~ [16] 分析結果報告書 (指定の Excel ファイル)
- ・検量線( 各検量点の濃度およびレスポンスは、分析結果報告書に記入する)
- ・添付ファイル①:チャート類(イオンクロマトグラムのチャート、GC/MS の SIM クロマトグラム等)
- ・添付ファイル②:フローシート(「推奨方法」と異なる方法を用いた場合は、分析のフローシート を提出する)

### $1-2.$  報告期限

報告期限を以下に記します。

・報告書のアップロード締切:令和3年 10 月8日

#### \*用紙記入による提出締切 :令和3年 10 月1日(必着)

提出期限の当前日は、アクセスが頻繁に行われ、サーバーがビジー状態となることが予想されます。 提出期限に余裕をもって入力いただくようにお願いします。

期日を過ぎますと、分析結果報告書のアップロードが出来なくなりますのでご注意下さい。期日まで に「2-8.報告書登録」に記されている手順に従い、分析結果報告書をアップロードして下さい。

#### 1-3. 通信の暗号化について

ウェブサイト記入において、分析参加者専用ページは SSL(インターネット上でデータを安全に送る ための技術)に対応しています。

「報告書作成変更画面」や「報告書確認表示画面」を開くときなどに次のようなメッセージが表示され ることがあります。(ブラウザの種類やバージョンによりメッセージの内容などが異なる場合がありま す)。

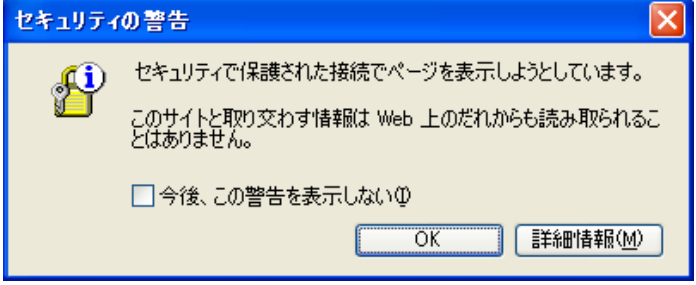

これは、安全に通信できることを示すメッセージです。作業を継続するために「OK」ボタンを押して 下さい。

# 2.操作方法

# 2-1.参加者専用ページログイン

・はじめに、ブラウザを起動し以下のウェブサイトアドレスにアクセスして下さい。 「<http://www.env.go.jp/air/tech/seidokanri/index.html>」

# ・トップページ画面

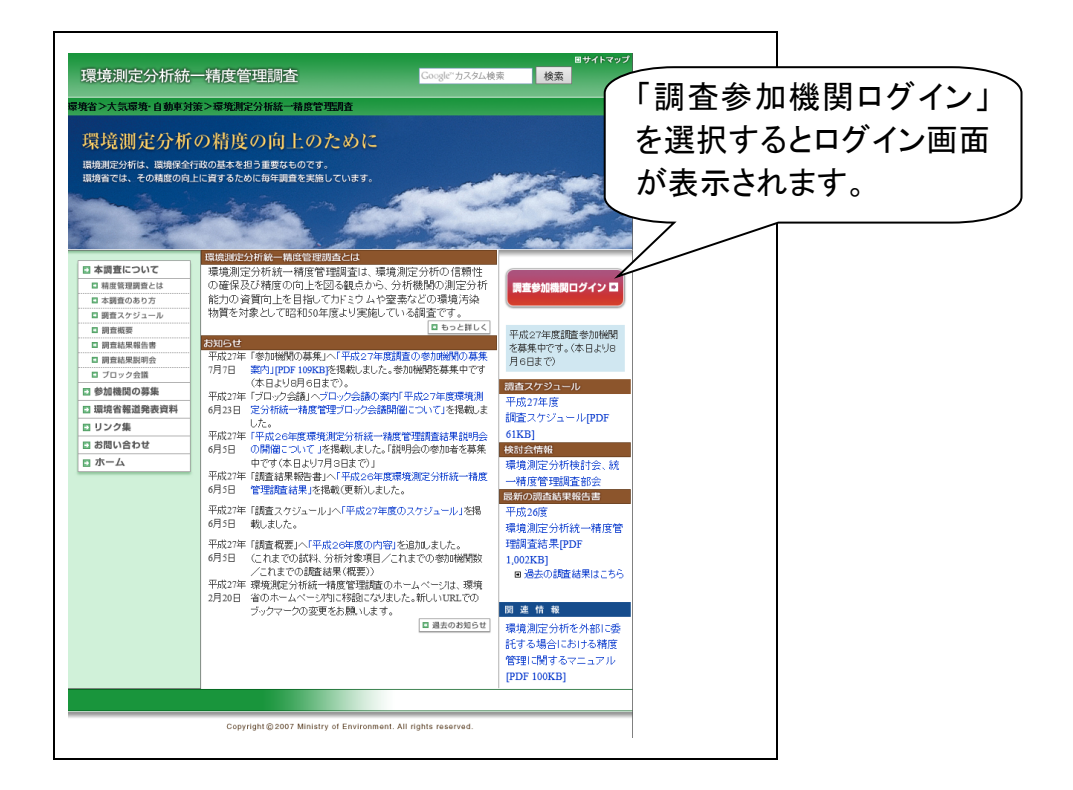

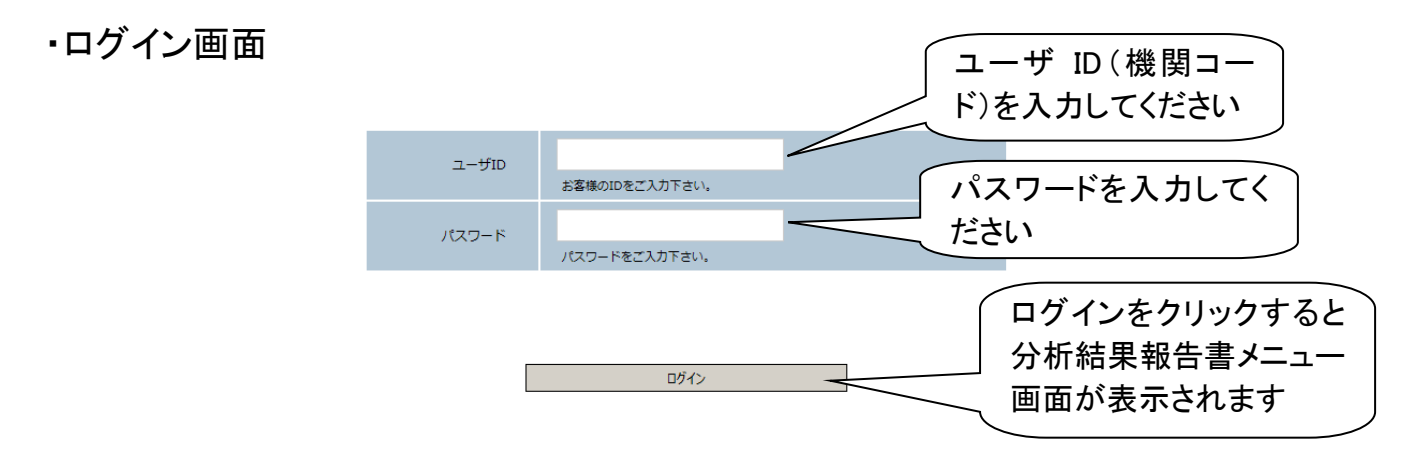

・分析結果報告書メニュー画面

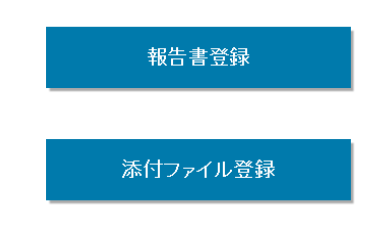

# 2-2. 報告書登録·変更

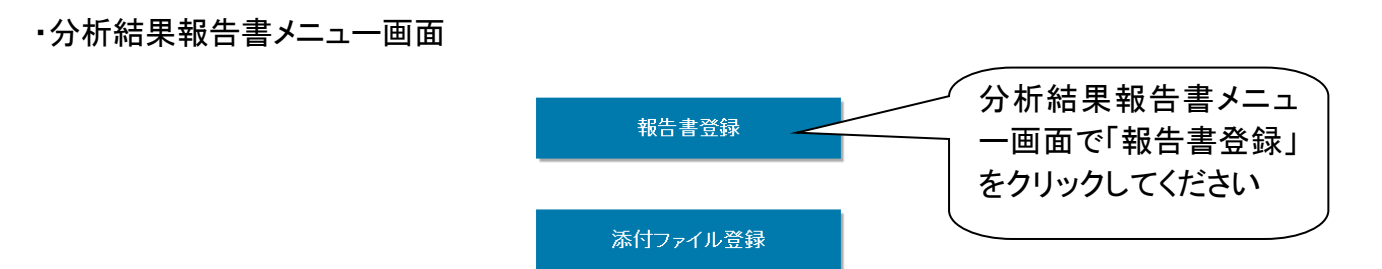

・分析結果報告書アップロード画面(報告書をアップロードする場合)

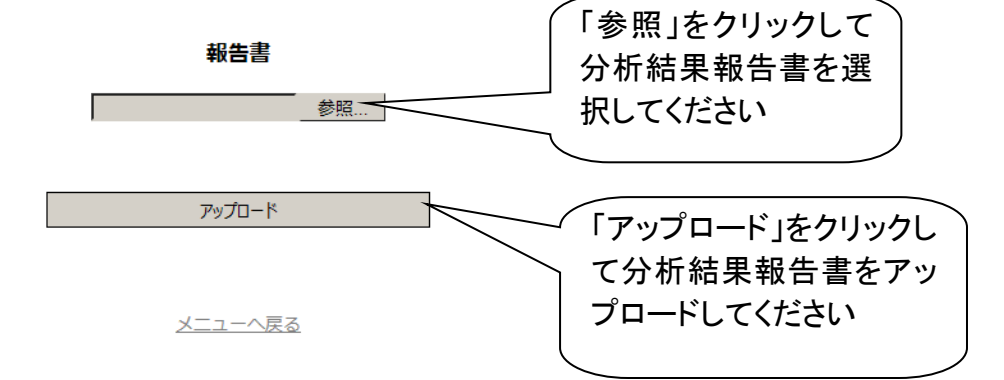

・分析結果報告書アップロード画面(アップロードした報告書を変更する場合)

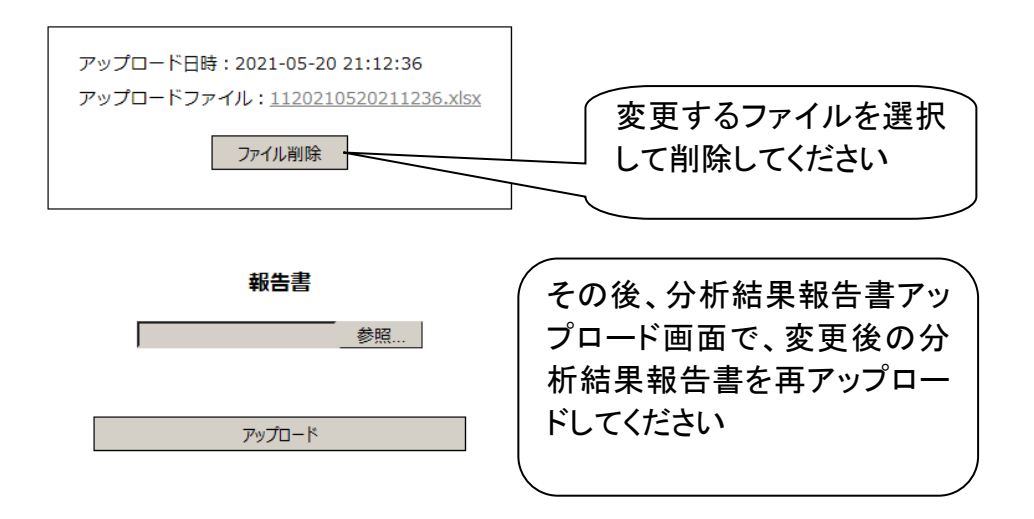

# 2-3.チャート類の登録・変更

・分析結果報告書メニュー画面

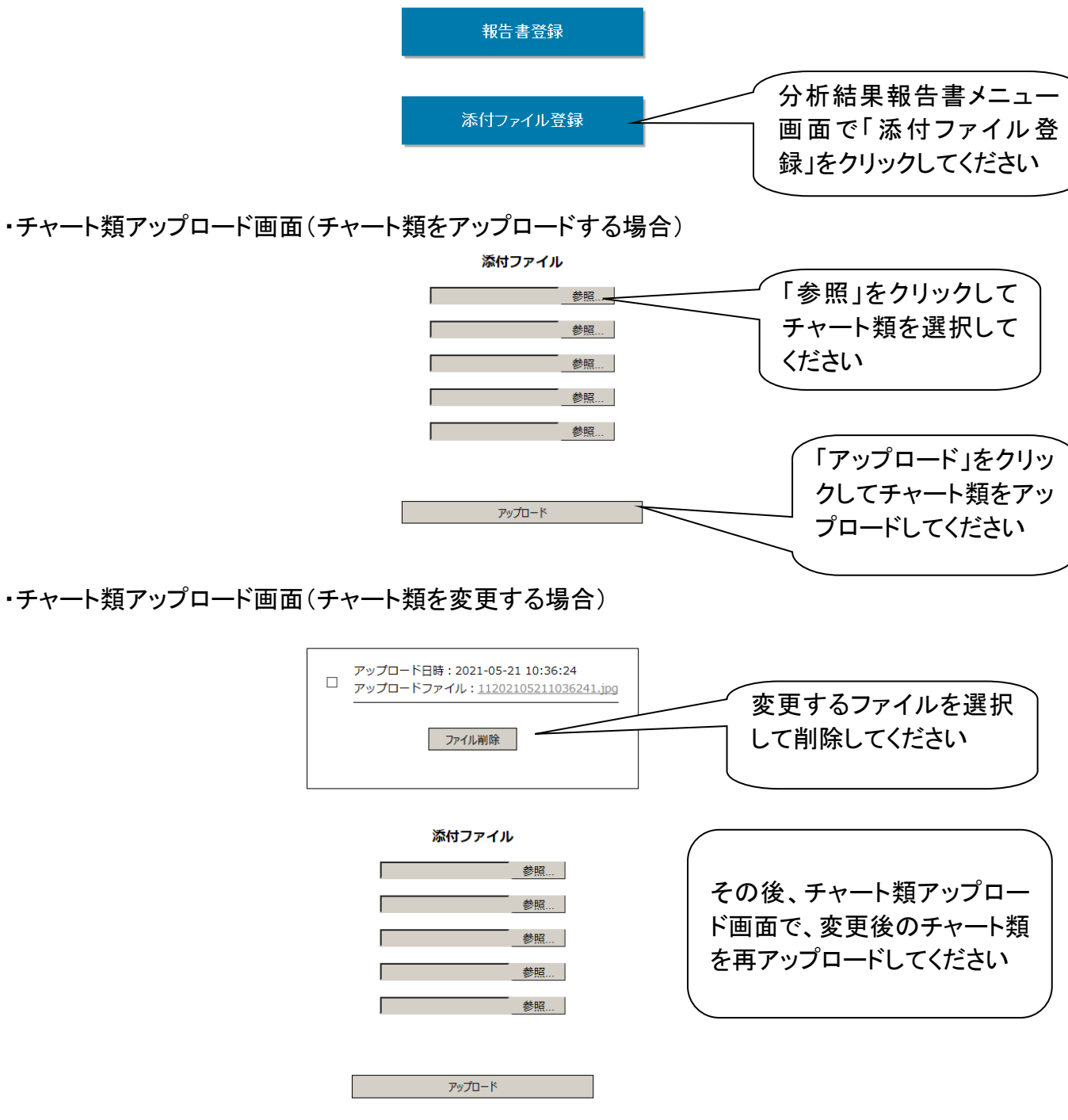

チャート類アップロード画面

## 3.分析結果報告書への記入方法

## 3-1.「文字の入力」、「数値の入力」、「値の選択」

参加機関は分析参加者専用ページに掲載された分析結果報告書(エクセルファイル)をダウンロード し、分析結果及び質問事項を入力してください。

記入方法には「文字列の入力」、「数値の入力」、「値の選択」があります。

- ・文字列の入力:原則として全角で入力します。
- ・数値の入力:必ず半角で入力します。指定された単位で入力します。
- ・値の選択:プルダウンメニューからの選択します。プルダウンメニューからの選択は、そのうちの ひとつを選びます。プルダウンメニューには、「推奨方法」、過去の本調査で記入された例等から 選択する内容を示していますが、それらに該当しない場合には「その他」を選択し、数値以外は原 則として全角文字(30文字以内)、数値は必ず半角で具体的に入力します。

#### 3-2.各報告書の詳細

○分析結果(数値の丸め方)

分析結果については、有効数字3桁としています。数値の丸め方はJIS Z 8401に従ってください。分 析結果は必須項目です。

○分析方法

分析方法も必須項目です。

○分析経験等

分析経験については、分析主担当者による分析経験について、該当するものを選択してください。

○分析条件等

適用している分析方法や分析機器等によっては、記入が不要な部分、記入が難しい部分等があると考 えられますので、そのような場合には記入する必要はありません。

複数回測定(併行測定)では、1回目の分析条件を記入します。ただし、試料の指示値(吸光度等) 等については、測定回数分を記入する場合もあります。

○指示値

指示値としては、吸光度、ピーク高さ、ピーク面積等があります。記入にあたっては、いずれの値も 可能ですが、内標準法の場合は、対象物質及び内標準物質の比では無く、各々のピーク面積等をご記入 下さい。

指示値の記入欄には、検量線の濃度、試料、空試験があり、記入にあたっては同じ種類(単位)のも のとしてください。